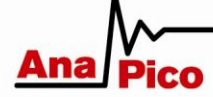

# Application Note AN2004

# **Using the Excel Macro "ATE demo"**

## **Purpose**

This application explains how to set up and use the ATE demo that can be downloaded as a zip archive from our homepage.

## **Requirements**

For the macro to work, the following components must be installed.

- *VISA shared components:* You need to install the APPH GUI and check the option to "install USB drivers". This will automatically install the required VISA drivers.
- *AP Comm COM lib:* The Anapico communication COM-library is neccessary to access the drivers from within VBA. Unzip the archive that you have downloaded. In the folder "AP Comm COM Release" you will find the file *"register\_AP\_COMM\_COM.bat"* which you will have to run with administrative rights (right click -> Run as administrator). The batch file will register the library (that is located in the same folder) automatically and confirm successful registration.
- *Microsoft Excel:* You will need an installation of Microsoft Excel.

#### **Using the macro**

Double click "VBA\_ATE\_Demo\_vx.xls". If you don't have macros enabled by default, there will be a message notifying you that the macro in this file has been disabled. Enable it. You can also configure Excel to always accept macros.

After startup, the basic user interface is shown. The blue background cells are user inputs. First, we need to set

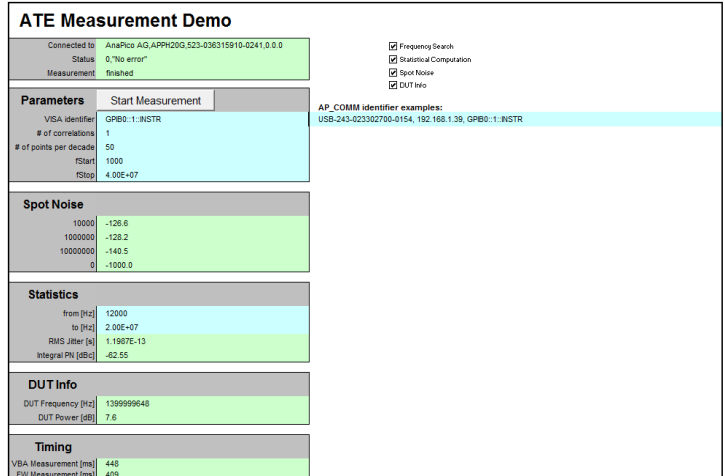

the VISA identifier. If the APPH is connected over ethernet, the VISA identifier is the IP. For USB connections, the VISA identifier will be 'USB-<serial>' as shown in the first example on the right. To connect via GPIB, use the GPIB identifier string.

To start the measurement, click on the measurement button.

#### **Note**

To optimize for speed, some of the measurement stages can be turned off. Keep in mind, that the frequency search has to be activated for the first measurement of a newly connected DUT.